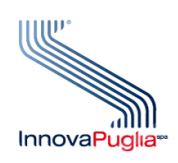

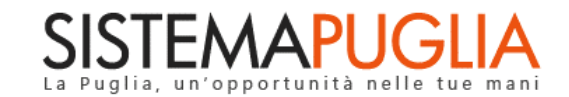

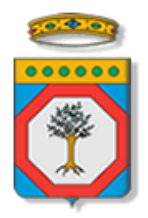

Regione Puglia Dipartimento Sviluppo Economico

# **PugliaSviluppo SpA**

## **Avviso Pubblico per l'accesso al**

**Microprestito d'Impresa della Regione Puglia 2021**

**Iter Procedurale**

Ottobre 2021

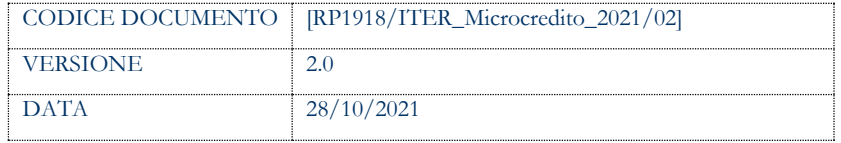

#### **CONTROLLO CONFIGURAZIONE**

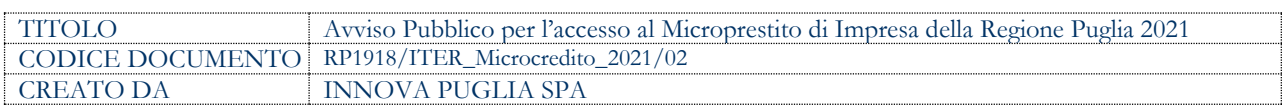

#### **STORIA DEL DOCUMENTO**

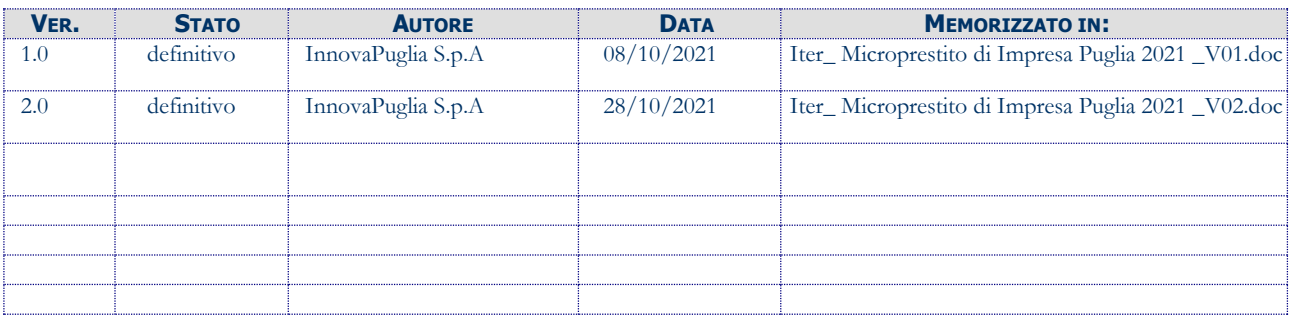

#### **STORIA DELLE REVISIONI**

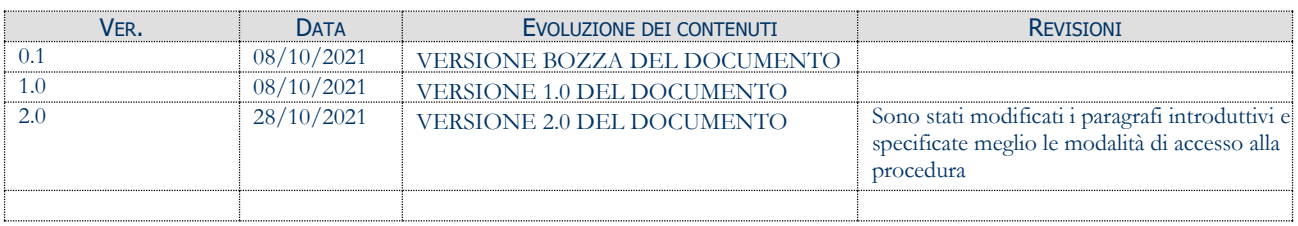

#### **MODIFICHE PREVISTE**

Non sono previste ulteriori modifiche

#### **INDICE DEL DOCUMENTO**

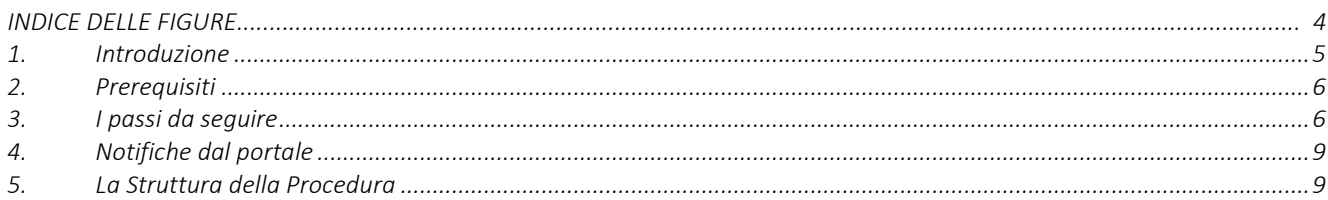

#### **INDICE DELLE FIGURE**

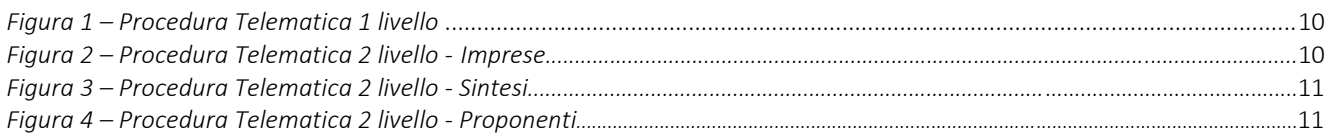

### <span id="page-4-0"></span>**1. Introduzione**

In questa scheda è descritto in maniera sintetica come procedere operativamente per la predisposizione e l'inoltro dell'istanza di partecipazione all'**Avviso pubblico per l'accesso al Microprestito di Impresa della Puglia 2021**, secondo quanto previsto dalla **Determinazione del Direttore Generale Puglia Sviluppo n. 39 del 08/10/21.**

La Procedura Telematica è disponibile all'indirizzo [https://microcredito2021.sistema.puglia.it\)](https://microcredito2021.sistema.puglia.it/) (in alternativa nella sezione **Bandi Aperti – Microcredito** della pagina principale del portale Sistema Puglia) ed è attiva a partire dalla data di pubblicazione dell'**Avviso sul Bollettino Ufficiale della Regione Puglia** e fino al **31/12/2021**, salvo esaurimento delle risorse disponibili.

Il bando e la relativa modulistica sono disponibili all'indirizzo [https://regione.puglia.it/web/guest/bandi-e-avvisi,](https://regione.puglia.it/web/guest/bandi-e-avvisi) e sulla pagina del bando su Sistema Puglia.

Nella stessa pagina dell'applicazione del bando sono disponibili i servizi:

- **Supporto Tecnico** per avere assistenza sull'utilizzo della procedura telematica, la risposta sarà inviata dal Centro Servizi via e-mail prima possibile.
- **Richiedi Info** per le richieste di chiarimento circa il procedimento, la risposta sarà inviata dai referenti della Regione Puglia via e-mail prima possibile.
- **FAQ** servizio attraverso il quale la Regione mette a disposizione un archivio delle domande più frequenti pervenute agli uffici regionali.

Conclusa la procedura telematica, a Sistema saranno disponibili e scaricabili la "domanda" e la "ricevuta di trasmissione" e alla pratica sarà attribuito un numero di protocollo progressivo visibile dal pannello Trasmetti.

La data e l'ora di chiusura delle istanze sarà certificata dal Sistema informatico. Il presente documento e tutti gli aggiornamenti successivi saranno disponibili sul portale nella pagina dell'iniziativa alla voce **Iter Procedurale.**

## <span id="page-5-0"></span>**2. Prerequisiti**

- Essere registrato al portale **Sistema Puglia** mediante **SPID** (Sistema Pubblico di Identità Digitale) di livello 2, **CIE** (Carta di Identità Elettronica) o **CNS** (Tessera Sanitaria - Carta Nazionale dei Servizi);
- Essere titolare di certificato di firma digitale valido in qualità di:
	- o Rappresentante Legale/Procuratore dell'Impresa
	- o Soggetto con potere di rappresentanza.

## <span id="page-5-1"></span>**3. I passi da seguire**

- *1. Accesso alla procedura telematica attiva all'indirizzo*  **[https://microcredito2021.sistema.puglia.it](https://microcredito2021.sistema.puglia.it/)** *(in alternativa* da **Compila la tua domanda** della sezione *Presentazione Domande* della pagina **Microcredito/MicroPrestito**)
- 2. *Accesso al servizio con SPID*, CIE o CNS esclusivamente sulla pagina della procedura telematica con le credenziali personali. Se non si dispone di un'identità digitale, richiederla ad uno dei gestori, o al proprio comune di residenza. (Per maggiori informazioni sul sistema SPID/CIE/CNS e per la richiesta di credenziali consultare i relativi siti: https://www.spid.gov.it, https://www.cartaidentita.interno.gov.it/ https://sistemats1.sanita.finanze.it/)
- 3. *Compilazione di tutti pannelli* presenti nella procedura:
	- a. Imprese
		- Anagrafica
		- Dati camerali
		- Sedi
	- b. Sintesi
		- Attività
		- Recapiti
		- Informazioni
	- c. Proponenti
		- Anagrafica
- d. Fatturato
- e. Iniziativa
- f. Prospetto economico
- g. Finanziamento
- h. Dichiarazioni
- i. Allegati
- j. Convalida
- k. Trasmetti

L'operazione può essere eseguita in più sessioni di lavoro con la stessa utenza e i dati inseriti possono essere modificati fino all'esecuzione dell'operazione "**Trasmetti".**

- *4. Convalida –* Dopo aver inserito tutti i dati richiesti, la procedura presenta i pulsanti:
	- *a.* "Visualizza Bozza Istanza Finanziamento" consente di effettuare le verifiche della domanda da trasmettere.
	- *b.* "Convalida" consente di convalidare la domanda. Il tasto è attivo solo se la compilazione di tutti i pannelli è stata completata e i dati inseriti risultano aver superato alcuni dei controlli attivi a Sistema. Dopo aver eseguito questa operazione non sarà più possibile modificare i dati inseriti, ma sarà possibile la visualizzazione di questi in "sola lettura" e la generazione della domanda da trasmettere. La domanda sarà nello stato "Convalidata" e non sarà pertanto ancora trasmessa. Per trasmettere la pratica è necessario eseguire il punto 5.
	- *c.* "Riporta in lavorazione" consente di sbloccare la domanda, in modo da poter apportare le modifiche necessarie. Il tasto è attivo solo dopo la Convalida della pratica e se la pratica non è stata ancora Trasmessa. L'operazione di sblocco riporterà la domanda nello stato "In Lavorazione" e il PDF della domanda generato dal Sistema verrà cancellato.
- *5. Trasmetti –* il pulsante Trasmetti avvia la procedura di trasmissione della domanda e sarà attivo solo dopo la "Convalida" della domanda. Il PDF definitivo dell'istanza

generato dalla procedura all'atto della Convalida e scaricabile dal pannello Trasmetti*,*  dovrà essere firmato digitalmente dal referente dell'impresa richiedente. La domanda è da ritenersi trasmessa solo se lo stato indicato sarà Trasmessa, a sistema sarà disponibile la Ricevuta di Trasmissione. Dopo questa operazione, non sarà più possibile effettuare modifiche sulla pratica.

*6. Generazione della ricevuta della domanda –* Dopo la trasmissione della domanda, nel pannello Trasmetti, sarà disponibile la "Ricevuta di trasmissione" generata automaticamente dal Sistema e scaricabile, alla stessa viene attribuito un numero di protocollo progressivo. La "Ricevuta di trasmissione" sarà sempre disponibile all'interno della pratica, e scaricabile anche in momenti successivi.

Nel corso della compilazione dei vari pannelli, il Sistema effettua in automatico le verifiche di alcuni vincoli o requisiti oggettivi previsti all'**Avviso pubblico per l'accesso al Microprestito di Impresa della Puglia 2021**, secondo quanto previsto dalla **Determinazione del Direttore Generale Puglia Sviluppo n. 39 del 08/10/21.**

Nel caso in cui non sia completa la compilazione di tutti i pannelli obbligatori o non siano soddisfatti alcuni dei requisiti richiesti, il Sistema inibisce la funzione di chiusura della pratica fornendo specifici messaggi.

**ATTENZIONE:** Si evidenzia che i controlli eseguiti dalla procedura telematica non coprono tutti i vincoli previsti dal bando. Pertanto, nella fase di compilazione della domanda è necessario comunque fare riferimento a quanto previsto nel bando. Solo se lo stato della domanda è **Trasmessa**, la procedura di trasmissione della domanda è da ritenersi completa. Lo **stato pratica** è presente nella parte alta di ogni pannello della procedura. In caso di difficoltà nell'utilizzo della procedura telematica è possibile contattare il Centro Servizi Sistema Puglia attraverso il servizio di **Supporto Tecnico**, attivo nella stessa pagina del bando. Il Centro Servizi Sistema Puglia risponderà alle segnalazioni seguendo l'ordine cronologico di arrivo delle stesse. Eventuali segnalazioni che dovessero arrivare su canali diversi da questo indicato potrebbero essere ignorate o non gestite tempestivamente.

## <span id="page-8-0"></span>**4. Notifiche dal portale**

Durante la compilazione della domanda attraverso la procedura telematica, il Sistema invia in automatico delle comunicazioni via e-mail all'utente collegato al Sistema.

L'indirizzo utilizzato per l'invio potrà essere quello associato allo SPID/CIE (nel caso di accesso con SPID/CIE), o quello indicato all'inizio della compilazione della domanda al fine di ricevere le comunicazioni.

Le notifiche verranno trasmesse automaticamente dal portale con mittente:

#### **[portale@sistema.puglia.it](mailto:portale@sistema.puglia.it)**

Le comunicazioni sono:

- o **Creazione pratica <codice\_pratica> - Stato pratica: "in Lavorazione":** viene inviata all'atto della compilazione del primo pannello e contiene il **codice pratica** dell'istanza appena creata.
- o **Convalida pratica <codice\_pratica> - Stato pratica "Convalidata":** viene inviata all'atto della convalida della pratica.
- o **Riapertura pratica <codice\_pratica> - Stato pratica "in Lavorazione":** viene inviata all'atto dello sblocco pratica, quando questa viene riportata in lavorazione.
- o **Trasmissione pratica <codice\_pratica> - Stato pratica "Trasmessa":** viene inviata alla "chiusura" della pratica e indica che è stata Trasmessa, contiene il numero di protocollo della domanda.

**ATTENZIONE:** Se la propria casella PEC non consente la ricezione di messaggi da caselle di posta elettronica ordinarie occorre eventualmente abilitarla e/o si consiglia di inserire un indirizzo di posta NON PEC all'inizio della compilazione della domanda come richiesto, in modo da non correre il rischio di mancata ricezione di messaggi di notifica da parte della procedura telematica.

### <span id="page-8-1"></span>**5. La Struttura della Procedura**

La figura seguente riporta la sequenza dei pannelli di cui si compone la procedura telematica.

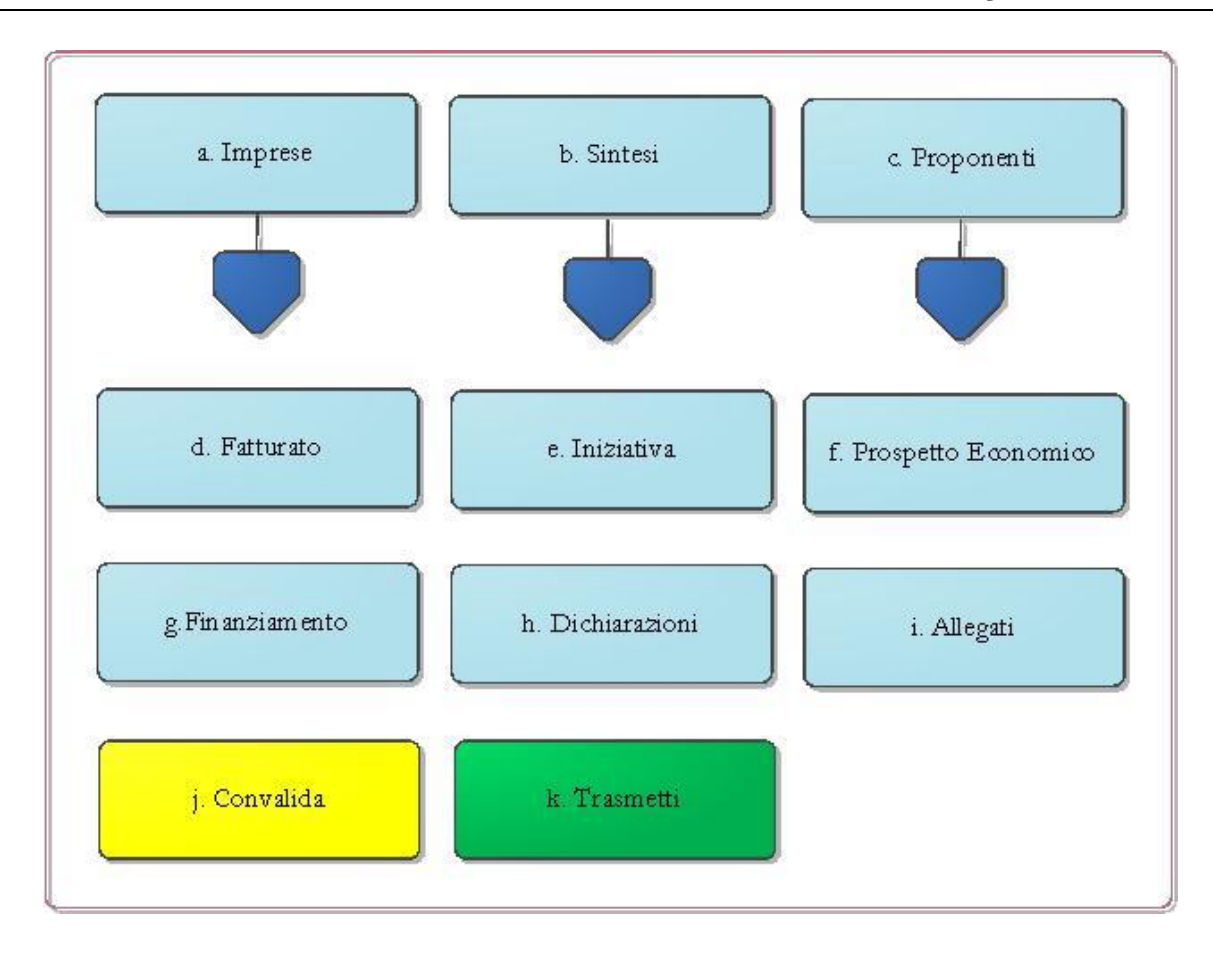

*Figura 1 – Procedura Telematica 1 livello*

<span id="page-9-0"></span>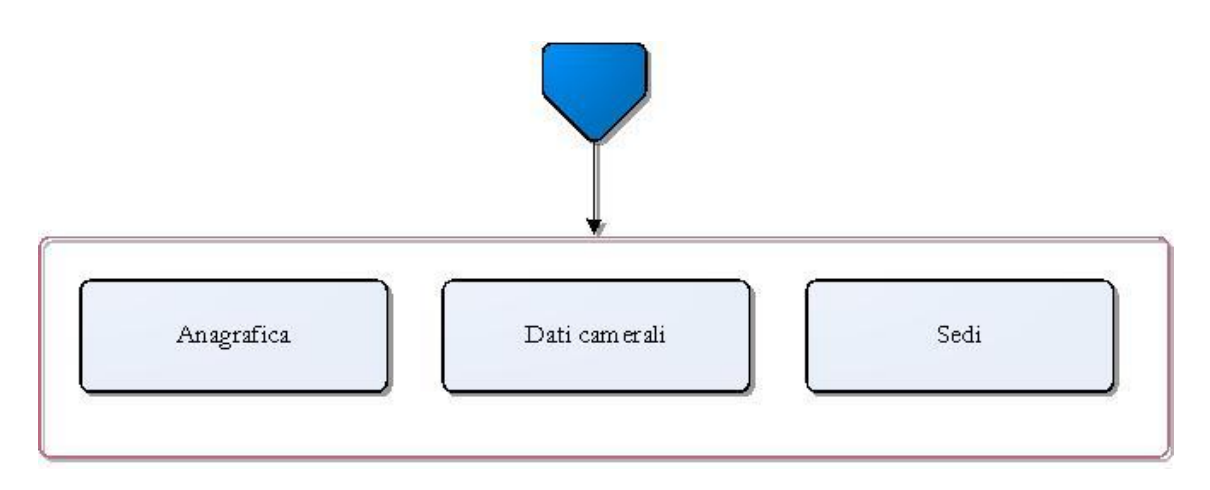

*Figura 2 – Procedura Telematica 2 livello - Imprese*

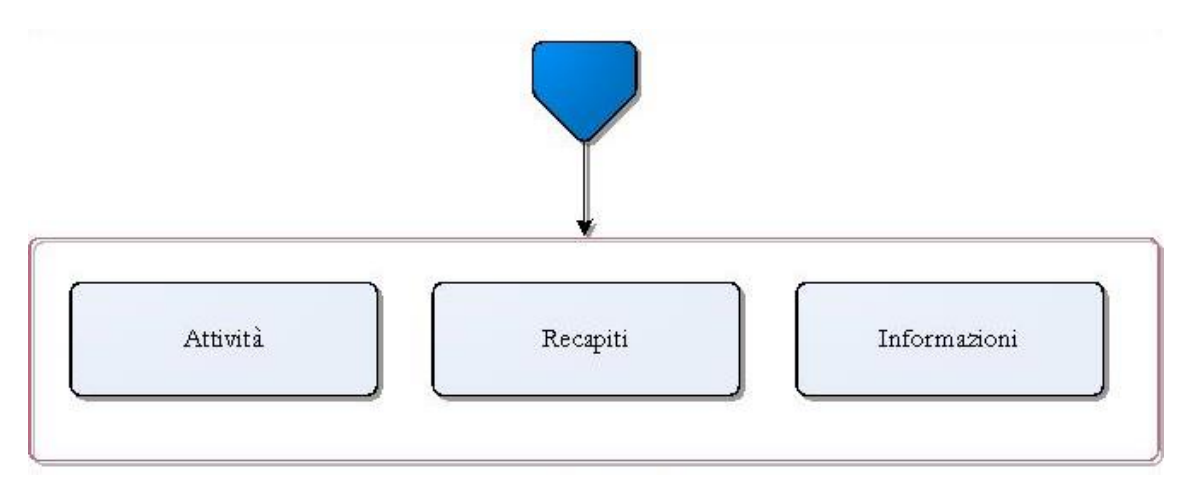

*Figura 3 – Procedura Telematica 2 livello – Sintesi*

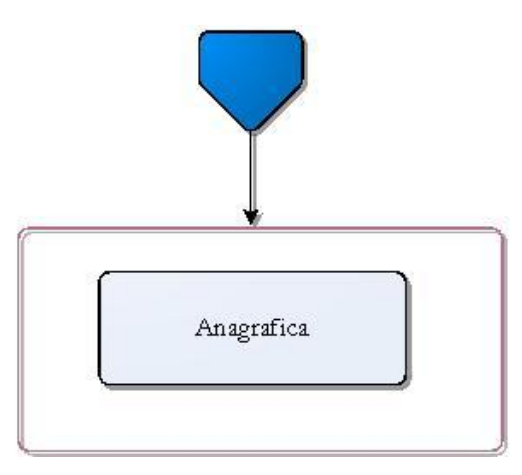

*Figura 4 – Procedura Telematica 2 livello - Proponenti*

Esplicazione dei pannelli:

- **Imprese**
	- o **Anagrafica:** In questo pannello è possibile inserire i dati relativi all'anagrafica dell'impresa
	- o **Dati camerali:** In questo pannello è possibile inserire i dati relativi all'iscrizione alla camera di commercio dell'impresa
	- o **Sedi:** In questo pannello è possibile inserire i dati relativi alla/e sede/i dell'impresa
- **Sintesi**
	- o **Attività:** In questo pannello è possibile inserire i dati relativi all'iniziativa dell'impresa
	- o **Recapiti:** In questo pannello è possibile inserire i dati relativi ai recapiti dell'impresa
- o **Informazioni:** In questo pannello è possibile inserire i dati relativi alle informazioni di supporto dell'impresa
- **Proponenti**
	- o **Anagrafica:** In questo pannello è possibile visualizzare i dati relativi ai proponenti dell'impresa inseriti

**ATTENZIONE:** Verificare che i documenti d'identità siano in corso di validità. NOTA BENE: Nel caso nell'impresa vi siano più soci che rivestono la carica di amministratore, è necessario indicarne solo uno come referente della domanda.

- **Fatturato:** In questo pannello è possibile inserire i dati relativi al fatturato dell'impresa **ATTENZIONE:** Puoi presentare domanda solo se la tua impresa ha queste caratteristiche:
	- $\checkmark$  non ha un ricavo annuale superiore a euro 400 mila;
	- ha subito difficoltà economiche in conseguenza dell'epidemia Covid-19 e delle misure di contenimento della stessa;

NOTA BENE: Per compilare questa sezione potresti aver bisogno di chiedere alcune informazioni al commercialista che tiene la contabilità della tua impresa. In questa sezione ti chiediamo di fornire i dati relativi ai ricavi del 2019: per tale informazione il commercialista dovrà fornirti il valore della Voce A-1 del Conto Economico (per le imprese in regime semplificato indicare il totale dei ricavi).

- **Iniziativa:** In questo pannello è possibile inserire i dati relativi all'iniziativa dell'impresa NOTA BENE: Illustra nel campo "Descrizione dell'attività esercitata" l'oggetto dell'attività esercitata dall'impresa e riporta gli elementi essenziali che contraddistinguono l'attività, indicando la localizzazione della sede operativa, le caratteristiche della zona e le tipologie di clienti. Descrivi inoltre il processo seguito per la produzione/erogazione dei prodotti/servizi proposti, suddividendolo in fasi. Specifica quali sono gli aspetti del processo che incidono di più sulla qualità dei prodotti/servizi. Indica nel campo "Area provenienza clientela" l'ampiezza dell'area geografica di riferimento nella quale stimi che vengano commercializzati i tuoi prodotti/servizi.
- **Prospetto economico:** In questo pannello è possibile inserire i dati relativi al prospetto economico dell'impresa

**ATTENZIONE:** In questa sezione devi inserire tutte le spese (al netto dell'IVA) legate all'attività di produzione di beni o di erogazione di servizi che prevedi di sostenere per il funzionamento generale dell'iniziativa, sulla base dei costi già sostenuti nel corso dei 12 mesi antecedenti l'invio della domanda il sistema popola i campi automaticamente qualora siano inseriti prima i sottraendi nel rispetto dei formati e cliccando con il puntatore del mouse in qualsiasi altro punto della schermata (in alternativa è possibile usare il tasto di tabulazione).

NOTA BENE: occorre indicare almeno una tipologia di spesa.

 **Finanziamento:** In questo pannello è possibile inserire i dati relativi ai finanziamenti dell'impresa

**ATTENZIONE:** Riporta in questa sezione gli importi (IVA ESCLUSA) che richiedi a finanziamento per ciascuna tipologia di investimento e di spesa, facendo attenzione a non superare l'importo massimo di euro 30 mila. Le spese riportate in questa tabella sono quelle che la tua impresa dovrà dimostrare di aver realmente sostenuto. Il calcolo della rata mensile, effettuato in automatico dal sistema, è puramente indicativo e potrà subire variazioni, in ragione della variazione dei tassi fino alla data di concessione del finanziamento.

NOTA BENE: Occorre indicare almeno una tipologia di spesa.

 **Dichiarazioni:** In questa scheda il Legale Rappresentante dovrà accettare le condizioni spuntando tutte le voci evidenziate

**ATTENZIONE:** Per poter convalidare la scheda è necessario spuntare tutte le voci

- **Allegati:** In questo pannello è possibile caricare i documenti obbligatori richiesti dell'impresa
- **Convalida:** In questo pannello è possibile visualizzare la bozza dell'istanza di candidatura e convalidare la domanda nel rispetto dei vincoli riportati sull'avviso. **ATTENZIONE:** La procedura di convalida verifica che tutte le informazioni minime richieste per la compilazione dei dati della domanda siano state fornite. La presenza del visto verde indica che la sezione corrispondente è stata compilata correttamente. La funzione di "sblocco", che riporta la pratica nello stato "in lavorazione", permetterà di apportare nuovamente modifiche ai dati già inseriti.
- **Trasmetti:** In questo pannello è possibile scaricare l'istanza di finanziamento, visionarla, caricarla firmata digitalmente e successivamente confermare la sua trasmissione.

**ATTENZIONE:** Una volta trasmessa la domanda preliminare il sistema genererà un protocollo, che sarà riportato sulla ricevuta di trasmissione e non sarà più possibile riportare la pratica in lavorazione, per cui è opportuno verificare la correttezza di tutti i dati inseriti.

La modifica dei dati inseriti nei vari pannelli è possibile in qualsiasi momento fino alla **Convalida** della domanda. Nel caso in cui si utilizzi la funzione *"Riporta in lavorazione"* - che permette di riaprire e modificare la domanda fino a quando questa non viene Trasmessa – occorre eseguire nuovamente il "Convalida Domanda", al fine di trasmettere la domanda. La modifica operata sui dati viene registrata a sistema solo dopo aver azionato il pulsante "*Aggiorna*".

Dopo l'avvenuta trasmissione della pratica, la stessa rimane accessibile in modalità "sola lettura", all'utente che ha operato sul Sistema.

FINE DEL DOCUMENTO